# **Інструкція щодо Наукової конференції**

# **ІІ (міського) етапу Всеукраїнського конкурсу-захисту науководослідницьких робіт учнів-членів МАН у 2022-2023 навчальному році**

# **I. ЗАГАЛЬНІ ВИМОГИ**

**Наукова конференція** передбачає презентацію учасником лише найбільш суттєвих результатів дослідження. Вона дозволить оцінити вміння учасника обирати основне й презентувати його, спрямована на формування розуміння того, як оприлюднюється й поширюється нове наукове знання. У цьому році наукова конференція буде відбуватись *дистанційно та заочно*. Кожен учасник повинен заздалегідь записати відео свого виступу на конференції тривалістю до 7 хвилин, але в жодному разі не більше. На відео обов'язково має бути видно обличчя учасника. Записане відео слід завантажити на платформу YouTube та надіслати оргкомітету Конкурсу посилання на нього.

Завданням учасника є презентувати журі найвагоміші здобутки свого дослідження, чи окремий аспект дослідження, який, з точки зору учасника, є важливим.

На початку відео кожен учасник має представитись, озвучити, про яку саме частину свого проєкту розповідатиме і чому, вважає найбільш важливою саме її. У відео НЕ потрібно озвучувати науковий апарат дослідження (об'єкт, предмет, методи тощо).

Конкурсом передбачена можливість монтажу відео, а отже, учасники зможуть записати свої доповіді частинами і змонтувати з них цілісний відеофайл. Програму монтажу учасник може обрати на свій розсуд.

Стильове оформлення відео – на розсуд учасника. Трансляція повноекранної презентації може бути супроводом для виступу учасника, але не є обов'язковою вимогою. Відео учасники можуть записувати на телефон (горизонтально), відео- та екшн камеру, використовуючи камеру комп'ютера чи планшета. Для запису відео з демонстрацією презентації можна використати онлайн-платформу Zoom.

## **II. ПІДГОТОВКА ДО ЗАПИСУ ВІДЕО**

- 1. **Підготуйте план доповіді.** Поміркуйте, чим у роботі над дослідницьким проєктом Ви пишаєтесь найбільше, що вдалось найкраще, що є Вашим і тільки Вашим досягненням? Що робить Вашу роботу особливою? Опираючись на ці міркування, підготуйте план до доповіді. У Вас має вийти приблизно наступний план:
	- **Представтесь:** ПІБ, назва закладу освіти.

#### *УВАГА! Представити себе на початку відео потрібно обов'язково!*

- Вступ: актуальність дослідження.
- Основна частина: що вдалося дослідити, відкрити, зробити.
- Завершення: які будуть наслідки мого відкриття, у чому перспективи мого дослідження.
- 2. **Підготуйте текст доповіді,** скориставшись попередньо складеним планом доповіді. Переконайтесь, що сформульовані тези є аргументованими.
- 3. **Прочитайте текст доповіді уголос.** Відкрийте секундомір та увімкніть на ньому відлік часу. **Пам'ятайте, що доповідь не повинна перевищувати 7 хвилин.** За необхідності переформулюйте або скоротіть текст, щоб час виступу тривав не більше 7 хвилин. Майте на увазі, що за 7 хвилин Ви зможете представити не більше 3-х сторінок тексту.
- 4. **За бажанням зробіть презентацію до своєї доповіді.**

# **III. ЗАПИС ВІДЕО ДЛЯ НАУКОВОЇ КОНФЕРЕНЦІЇ**

Для запису відео можна використати онлайн-платформу Zoom або GoogleMeet.

# **1. Інструкція щодо запису відео за допомогою Zoom:**

1.1. **Відкрийте встановлену на Ваш комп'ютер програму Zoom,** натиснувши на ярлик програми **в Zoom** або зайдіть в особистий кабінет на сайті <zoom.us> та почніть конференцію: у програмі, натиснувши кнопку "New Meeting" (рис. 1) або на сайті натиснувши Host – With Video  $ON$  – Launch Meeting (рис. 2, 3). *Встановити програму «Zoom Client for Meetings» на свій комп'ютер Ви можете перейшовши за посиланням: [https://zoom.us/download.](https://zoom.us/download)* 

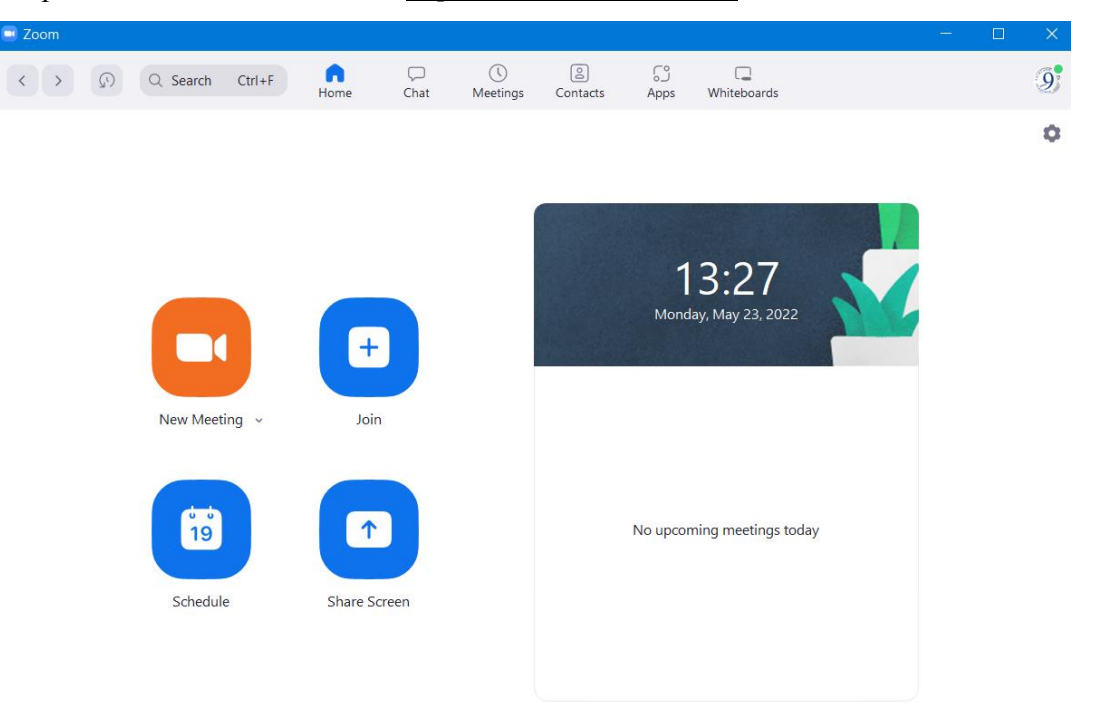

*Рис. 1 "Вікно програми Zoom"*

| ZOO<br>SOLUTIONS +<br>PLANS & PRICING                   | CONTACT SALES<br>RESOURCES -                                                                         | $HOST -$<br><b>JOIN</b><br><b>SCHEDULE</b>           | $\overline{9}$<br>WHITEBOARD NEW |
|---------------------------------------------------------|----------------------------------------------------------------------------------------------------|------------------------------------------------------|----------------------------------|
| <b>PERSONAL</b>                                         | <b>Meetings</b>                                                                                      | With Video On<br>With Video Off<br>Screen Share Only | <b>Get Training</b>              |
| Profile<br><b>Meetings</b>                              | Personal Room<br><b>Meeting Templates</b><br><b>Upcoming</b><br>Previous                             |                                                      |                                  |
| Webinars                                                | 曲<br><b>Start Time</b><br><b>End Time</b><br>to                                                      |                                                      | <b>Schedule a Meeting</b>        |
| Phone<br><b>Personal Contacts</b>                       |                                                                                                    |                                                      |                                  |
| Whiteboards NEW<br><b>Recordings</b>                    | The user does not have any upcoming meetings.<br>To schedule a new meeting click Schedule a Meeting. |                                                      |                                  |
| <b>Settings</b>                                         |                                                                                                    |                                                      |                                  |
| <b>ADMIN</b>                                            | Save time by scheduling your meetings directly from your calendar.                                   |                                                      |                                  |
| > User Management<br>https://zoom.us/start/videomeeting | Microsoft Outlook Plugin<br><b>Chrome Extension</b><br>∣oЙ<br>⌒                                      |                                                      | $\check{}$                       |

*Рис. 2 "Вікно облікового запису на сайті Zoom.us"*

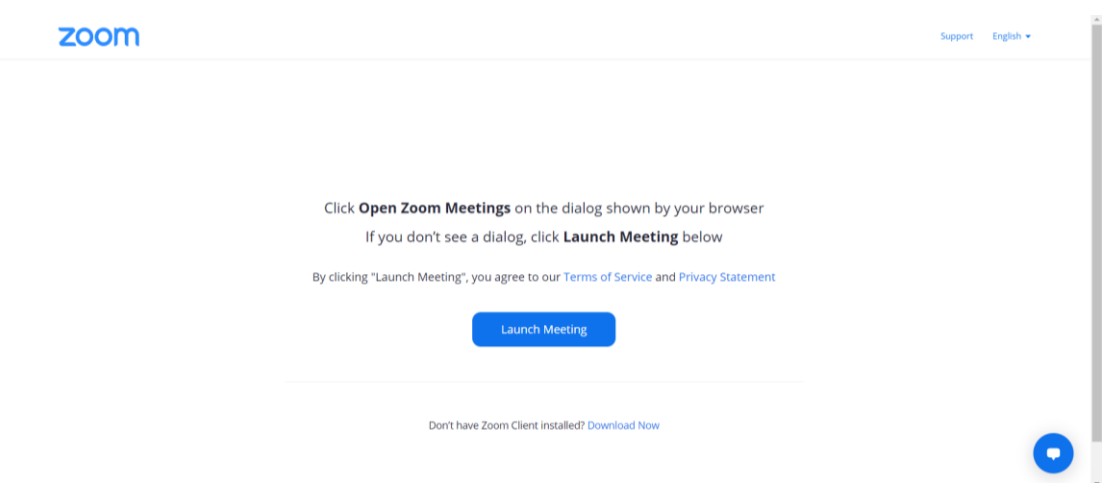

*Рис. 3 "Вікно підтвердження входу до створеної конференції Zoom"*

1.2. **Підтвердіть дозвіл Zoom використовувати аудіо драйвер** на Вашому комп'ютері, натиснувши кнопку "Join with Computer Audio" (рис. 4).

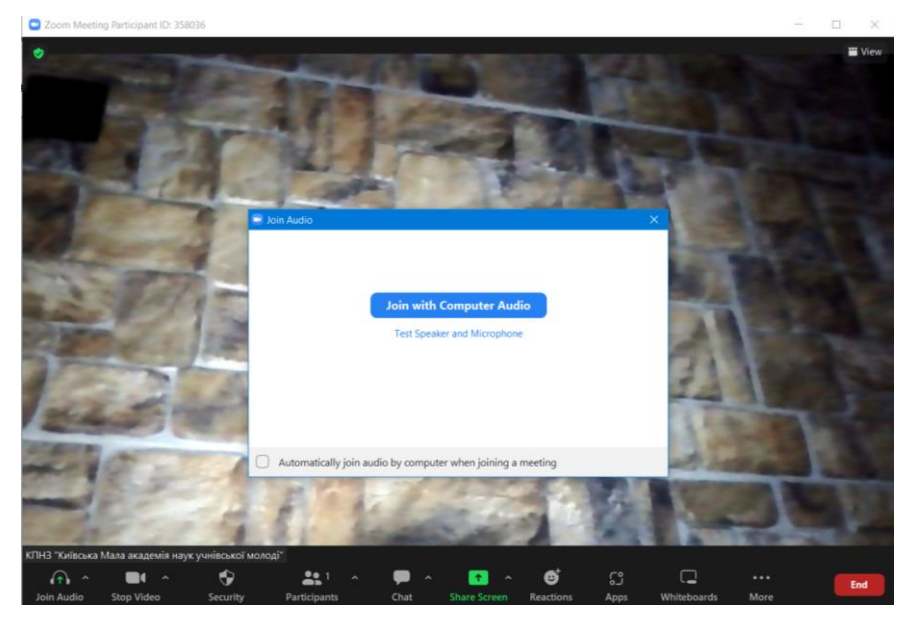

*Рис. 4 "Вікно підтвердження дозволу Zoom використовувати аудіо драйвер"*

1.3. **Перевірте чи справно працює програма Zoom.** Чи чутно Ваш голос? Чи видно Вас у конференції? Перевірити це можна зайшовши до конференції з додаткового пристрою, наприклад, телефону чи планшету. Для цього перешліть будь-яким зручним для Вас способом посилання на цю конференцію, яке Ви можете побачити, натиснувши на кнопку у лівому верхньому куті вікна програми (рис.5).

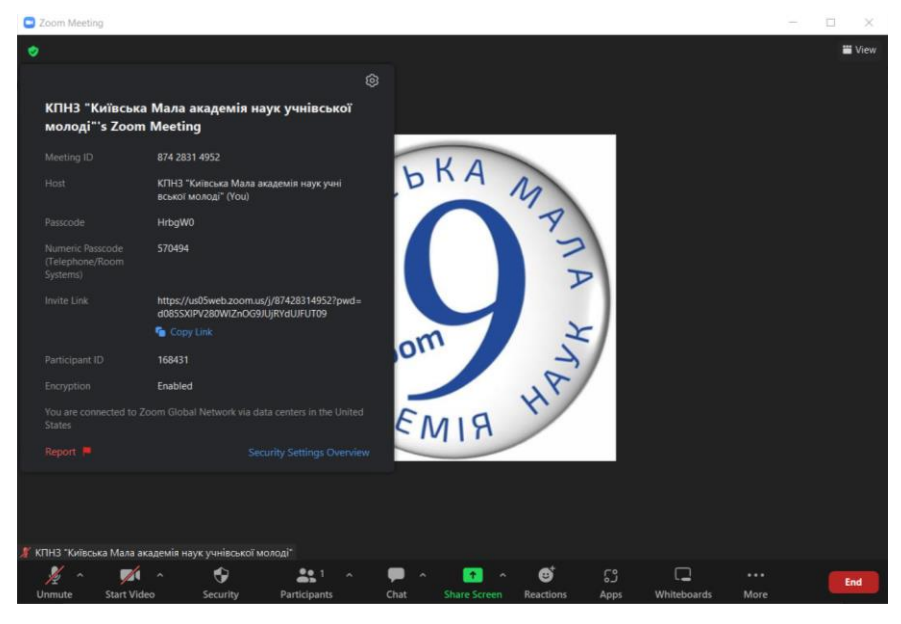

*Рис. 4 "Вікно даних конференції"*

1.4. У випадку, якщо Вас не чутно або не видно змініть налаштування звуку або камери на Вашому пристрої, натиснувши на кнопку випадаючого списку біля кнопки з мікрофоном  $\frac{M}{\frac{M}{\text{N}}}}$ або кнопки з камерою  $\frac{M}{\text{N}}$  (рис. 5, 6)

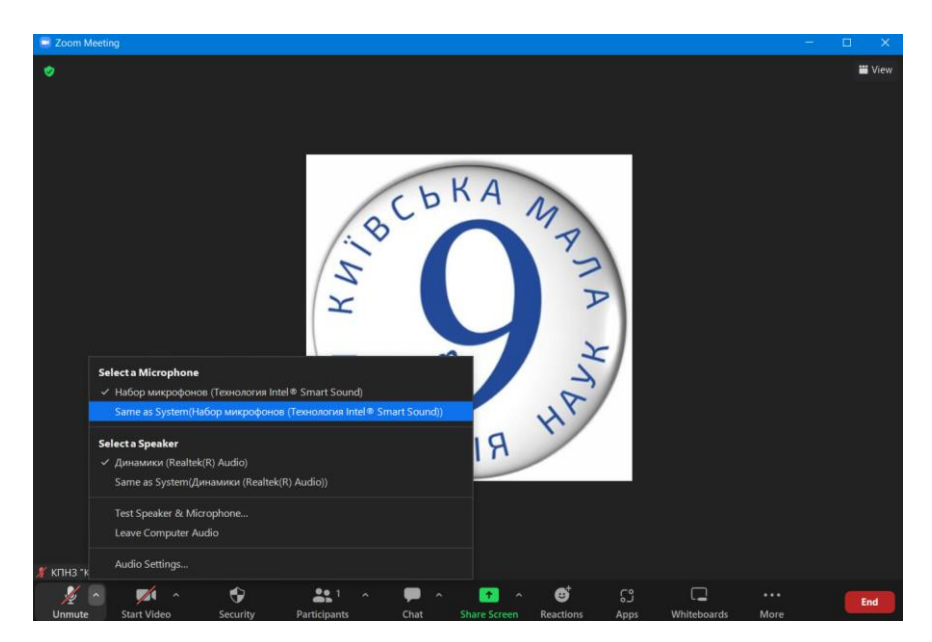

*Рис. 5 "Меню зміни налаштувань мікрофону та динаміків"*

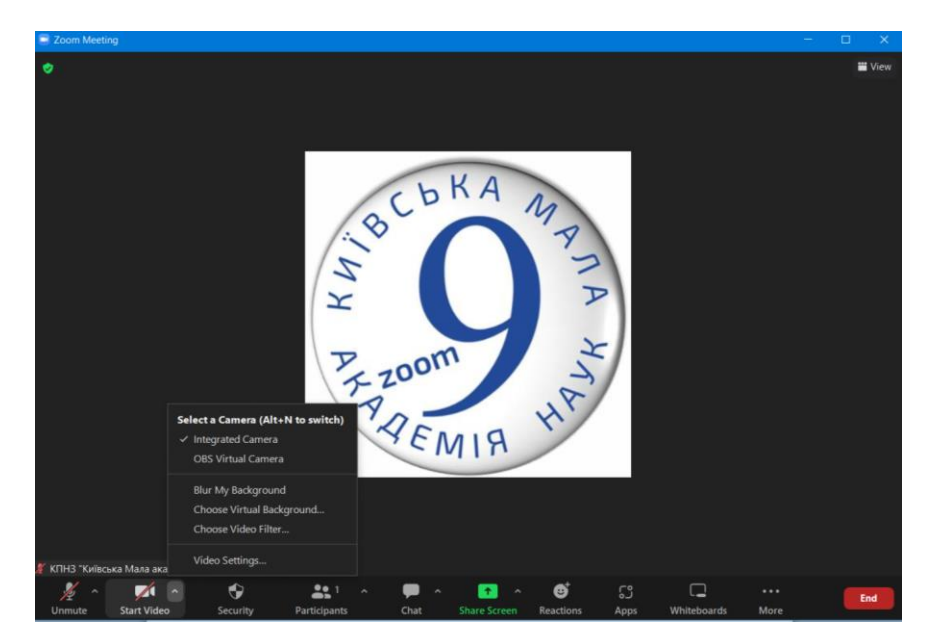

*Рис. 6 "Меню зміни налаштувань камери"*

1.5. **Відкрийте Вашу презентацію до доповіді.** Натисніть кнопку "Share Screen" (рис. 7), попередньо відкривши презентацію в режимі перегляду (відкрити презентацію – натиснути F5 на клавіатурі або кнопку  $\overline{\mathbf{F}}$  у PowerPoint), на вкладці "Basic" оберіть запропонований варіант "Демонстрація PowerPoint" та натисніть кнопку "Share" (рис. 8). Якщо Ваша доповідь передбачає перегляд/прослуховування аудіо/відео файлу встановіть прапорець "Share sound" після вибору "Демонстрація PowerPoint" (рис.8).

*УВАГА! Ваша доповідь з демонстрацією додаткового аудіо/відео або без неї, не повинна перевищувати 7 хвилин.*

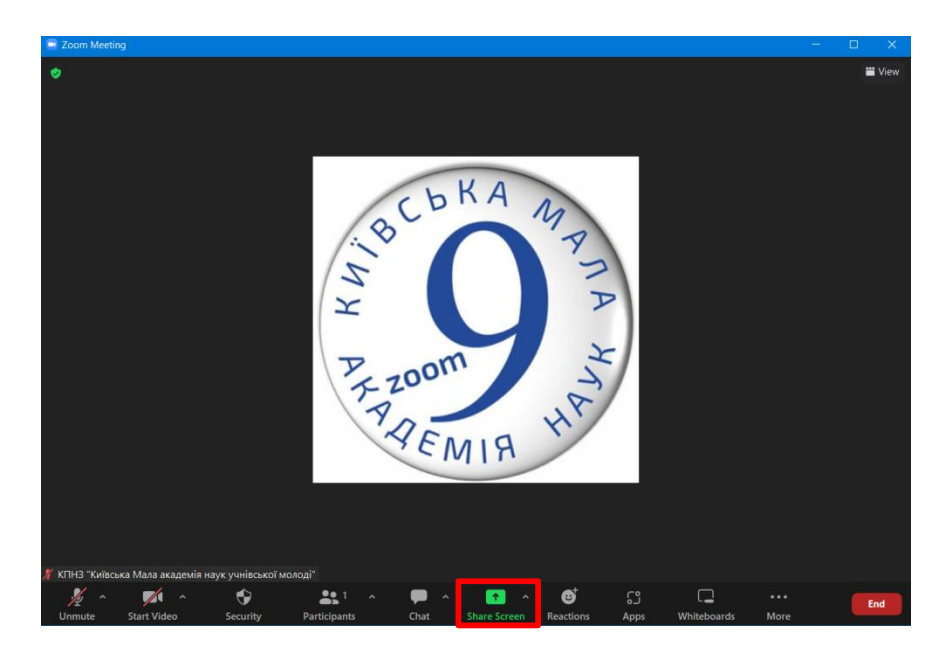

*Рис. 7 "Вікно Zoom з позначеним розташуванням кнопки "Share Screen"*

| Select a window or an application that you want to share                                                                                                    | <b>Basic</b>                                                       | Files<br>Advanced                | $\times$                                                                                                    |
|----------------------------------------------------------------------------------------------------|--------------------------------------------------------------------|----------------------------------|----------------------------------------------------------------------------------------------------|
| <b>Screen</b>                                                                                                    | Whiteboard                                                         | دِیّ<br>iPhone/iPad              |                                                                                                    |
| <b>Comment Carried</b><br>π                                                                                                    | MAIN AM INTAA<br><b>CONTROL</b><br>ж<br><b>A</b>                   | Themas elegancies in             | The Editor Charles Brown Brown Street which provide a simple<br><b>STAR</b><br>۰                                                                                                    |
| Демонстрация PowerPoint - [мя                                                                                                    | P.<br>мя_2003.ppt [Режим совместим                                 | Інструкцію щодо Наукової конф. W | $-0.0000$<br>$\frac{1}{2} \left( \frac{1}{2} \right) \left( \frac{1}{2} \right) \left( \frac$<br>Thank you - Zoom - Google Chro |
| <b>Contract of the contract of the State</b><br><b>COMPANY-FIRMS</b><br><b>Contract Contract</b><br><b>ARCHITECT</b><br><b>ITIN/VENNIVEGA</b><br>Bigeo III eran.docx - Microsoft W | ۰<br>$\sim$<br>$\mathbf{r}$<br>$-28$<br><b>FATTER</b><br>Параметры |                                  |                                                                                                    |

*Рис. 8 "Вікно вибору демонстрації екрану з розташуванням кнопки "Share sound"*

1.6. **Запустіть запис відео.** Переконайтесь, що у Вас увімкнений мікрофон і камера та запустіть запис відео More – Record (рис. 9).

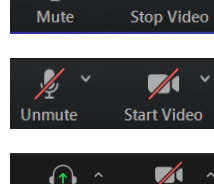

 $\blacksquare$ 

мікрофон та відео увімкнено.

- мікрофон та відео вимкнено.

**Start Vic** - відео вимкнено, Zoom потрібно дати дозвіл використовувати аудіо драйвер див. п.1.2

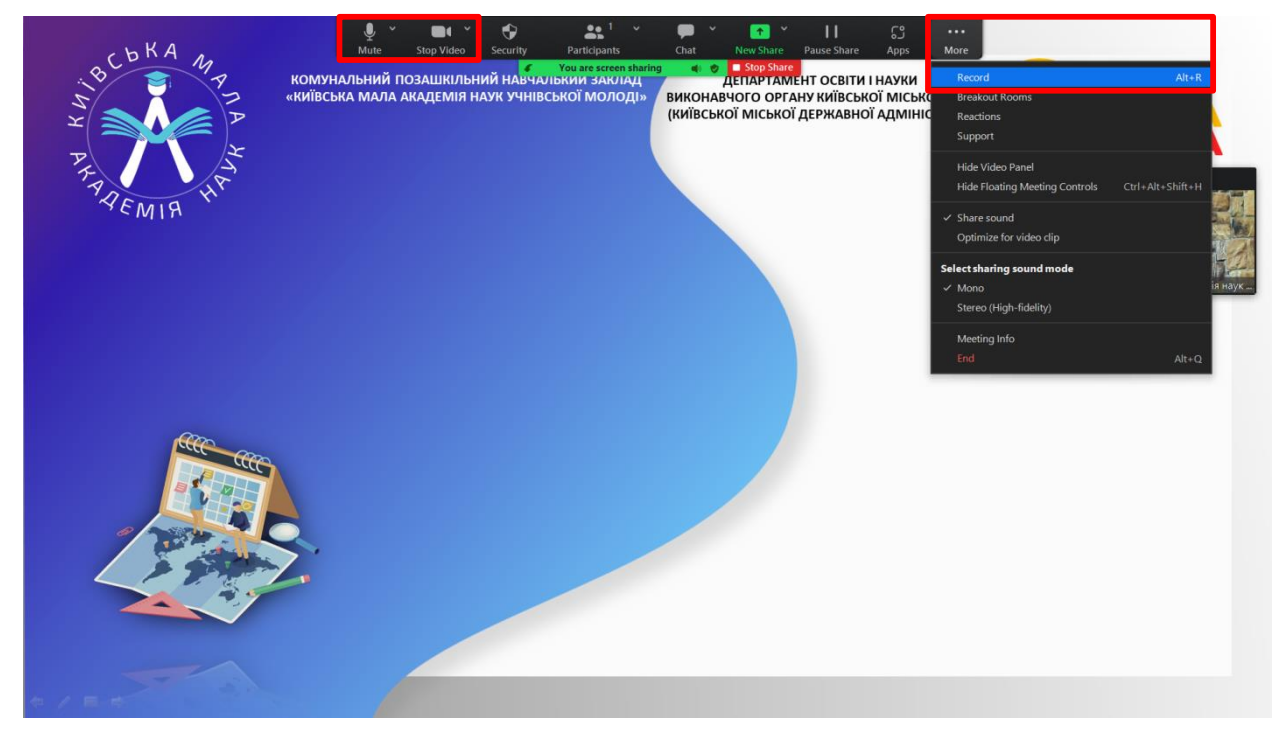

*Рис. 9 "Вікно Zoom з позначеним розташування меню, в якому вмикається запис відео"*

- 1.7. **Доповідайте.** Нагадуємо, що Ваша доповідь по часу не має перевищувати 7 хвили. *Для показу/прослуховування фото/відео/аудіо матеріалів додаткового часу НЕ ПЕРЕДБАЧЕНО. На відео обов'язково має бути видно обличчя учасника.*
- 1.8. **Завершіть запис відео.** Натисніть More Record (рис. 10) та закрийте демонстрацію екрану "Stop Share".

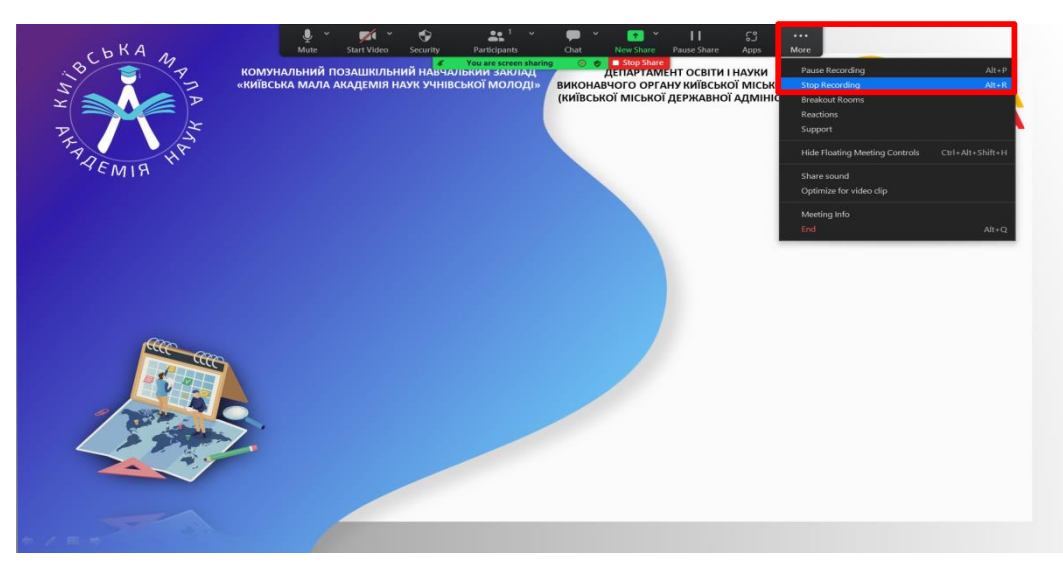

*Рис. 10 "Вікно Zoom з позначеним розташування меню, в якому вимикається запис відео"*

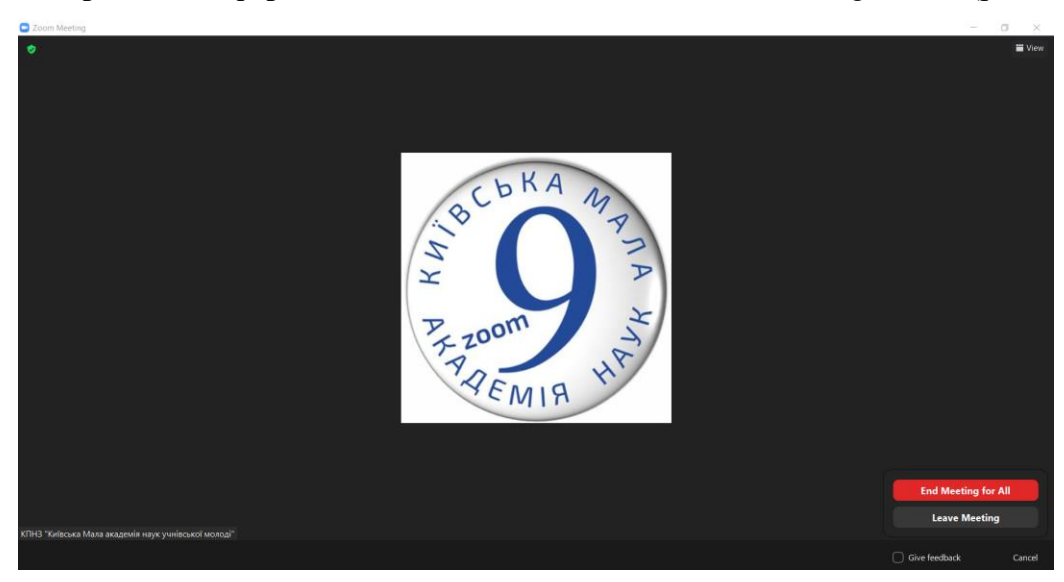

1.9. **Завершіть конференцію Zoom.** Натисніть End – End Meeting for All (рис. 11)

*Рис. 11 "Меню закриття конференції Zoom"*

1.10. **Дочекайтесь збереження відеофайлу.** Збереження відеофайлу відбудеться автоматично після закриття Вами конференції Zoom (рис. 12). Зачекайте, поки відео буде збережено. Перебіг збереження файлу відображається відсотковим значенням від 0 до 100%. Дочекайтесь коли збереження завершиться (100%).

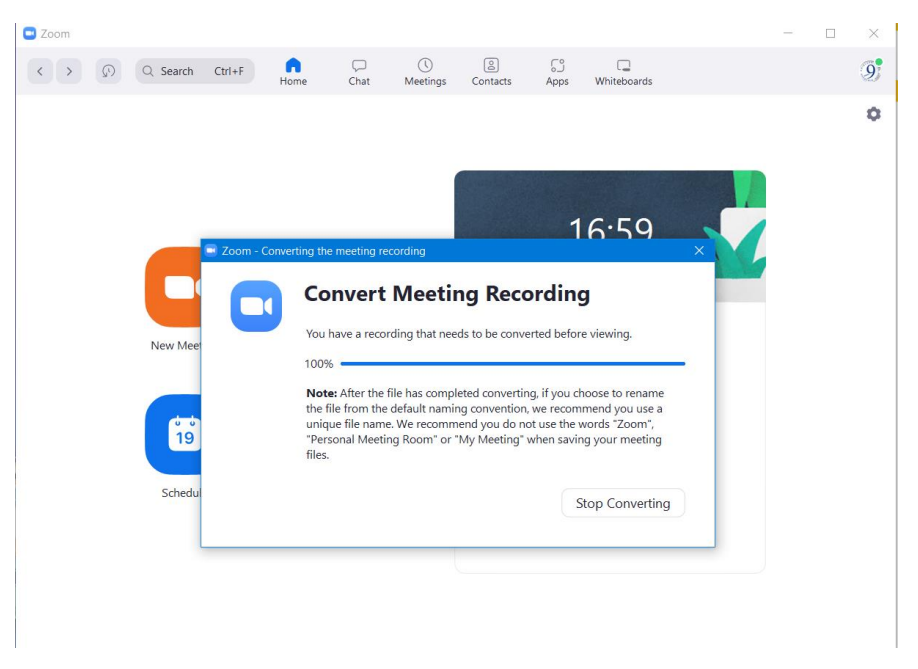

*Рис. 11 "Вікно збереження запису Zoom"*

1.11. **Перегляньте збережений відеофайл та переконайтесь, що він не довший за 7 хвилин.** Як тільки відео збережеться повність "Вікно збереження запису Zoom" автоматично закриється і замість нього Вам автоматично відкриється папка зі збереженим записом. Якщо цього не сталось Ви можете самостійно знайти папку з записами Zoom: C:\Users\User\Documents\zoom\

#### **2. Інструкція щодо завантаження відео на YouTube:**

2.1. **Увійдіть в обліковий запис Google** (Рис. 12) **або створіть новий обліковий запис,** натиснувши кнопку "Створити обліковий запис". Оберіть тип облікового запису та заповніть відповідну форму (Рис. 13).

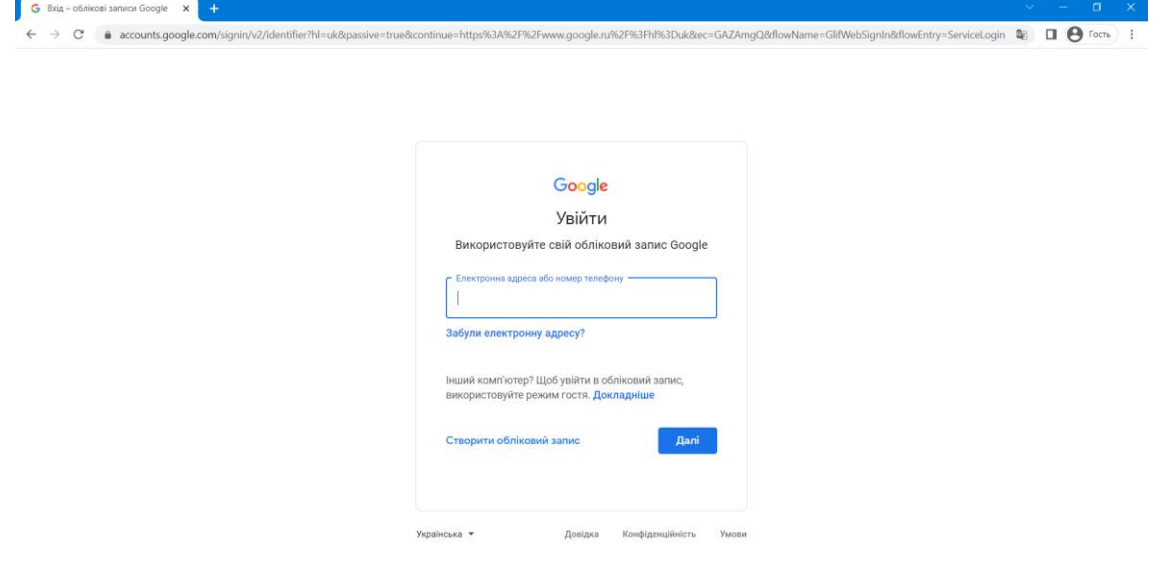

*Рис. 12 "Сторінка входу в обліковий запис Google"*

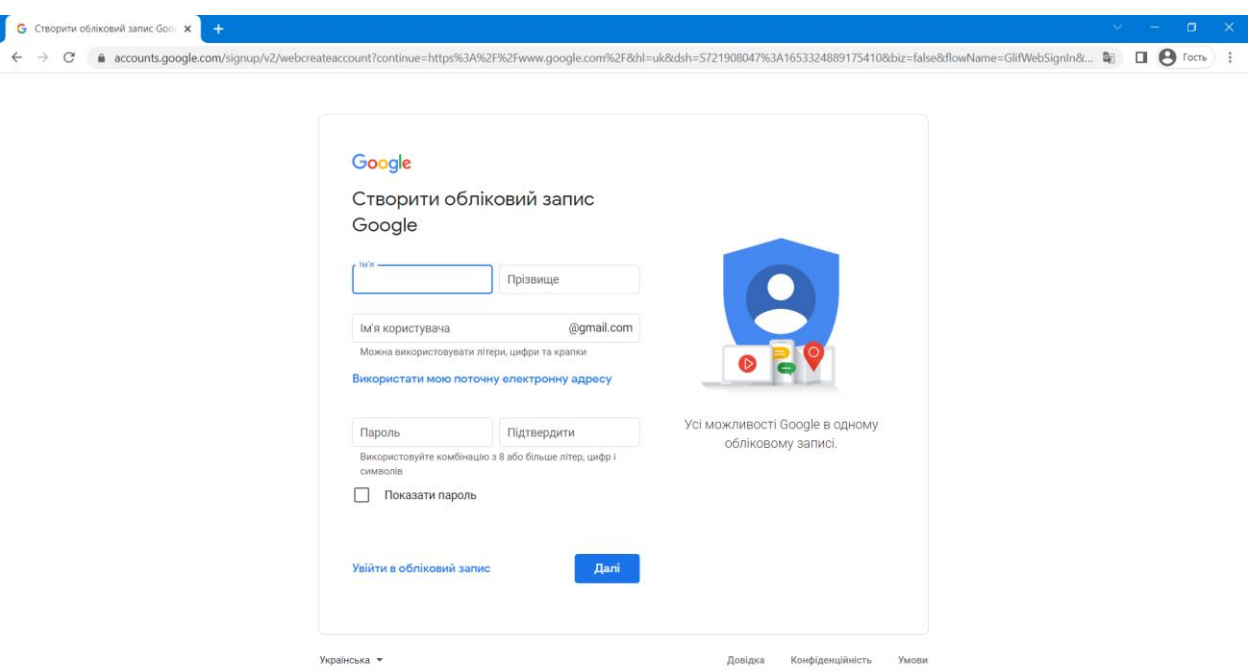

*Рис. 13 "Сторінка форми для створення нового облікового запису Google"*

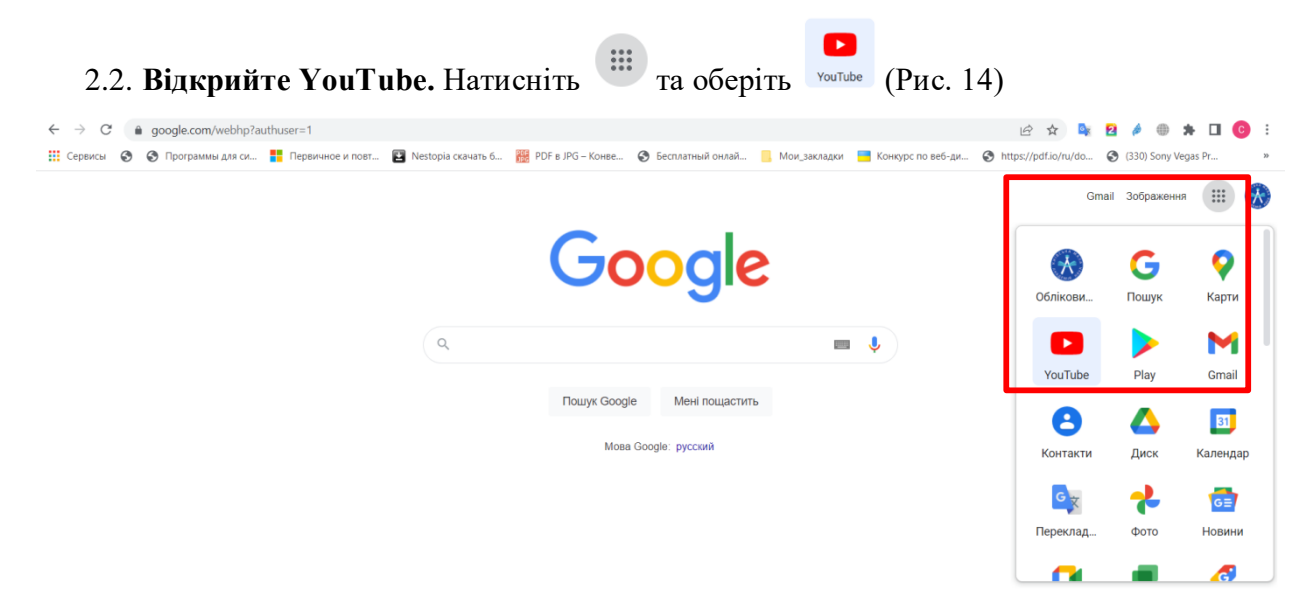

*Рис. 14 "Сторінка Google з поміченим розташування піктограми переходу на YouTube"*

### 2.3. **Завантажте відео на YouTube.**

2.3.1. Натисніть кнопку  $\overline{+}$ та оберіть "Завантажити відео" (Рис. 15). Перетягніть відео у вікно, що відкрилося або скористайтесь кнопкою "Обрати файли" та оберіть його за допомогою "Провідни́ка Windows" (Рис.16).

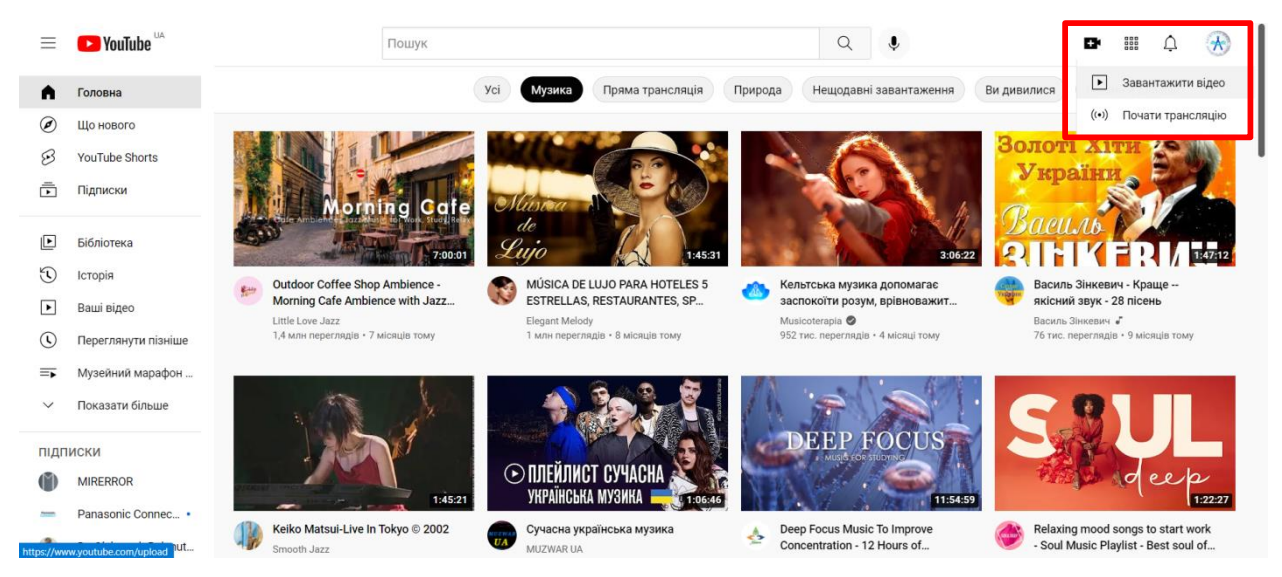

*Рис. 15 "Сторінка YouTube з поміченим розташування кнопки "Завантажити відео"*

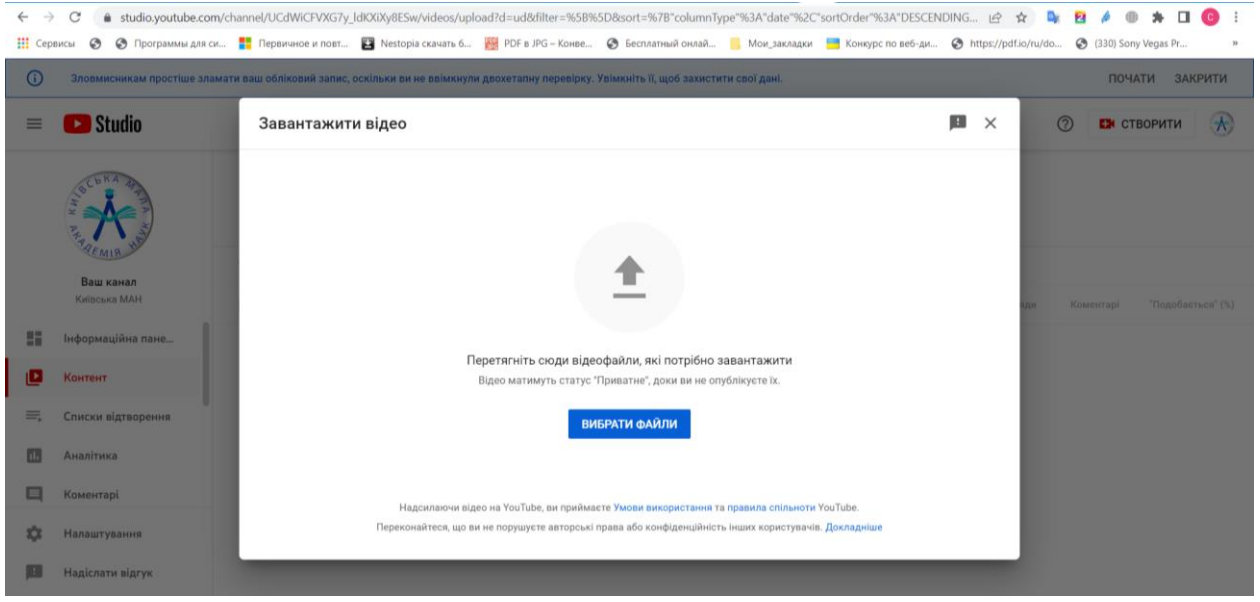

*Рис. 16 "Вікно завантаження відео на сторінці YouTube"*

- 2.3.2. В поле "Назва" впишіть назву секції та назву Вашої наукової роботи. У випадку, якщо назва завелика скоротіть назву роботи скориставшись "…", продублюйте назву роботи в полі "Опис" та додайте своє прізвище, ім'я та побатькові (рис.17).
- 2.3.3. Оберіть значок відео з запропонованих сервісом або завантажте власний значок для відео. Натисніть "Завантажити значок відео" та оберіть за допомогою "Провідни́ка Windows" попередньо збережений як \*.jpg перший слайд (слайд з назвою) своєї презентації (рис. 18).

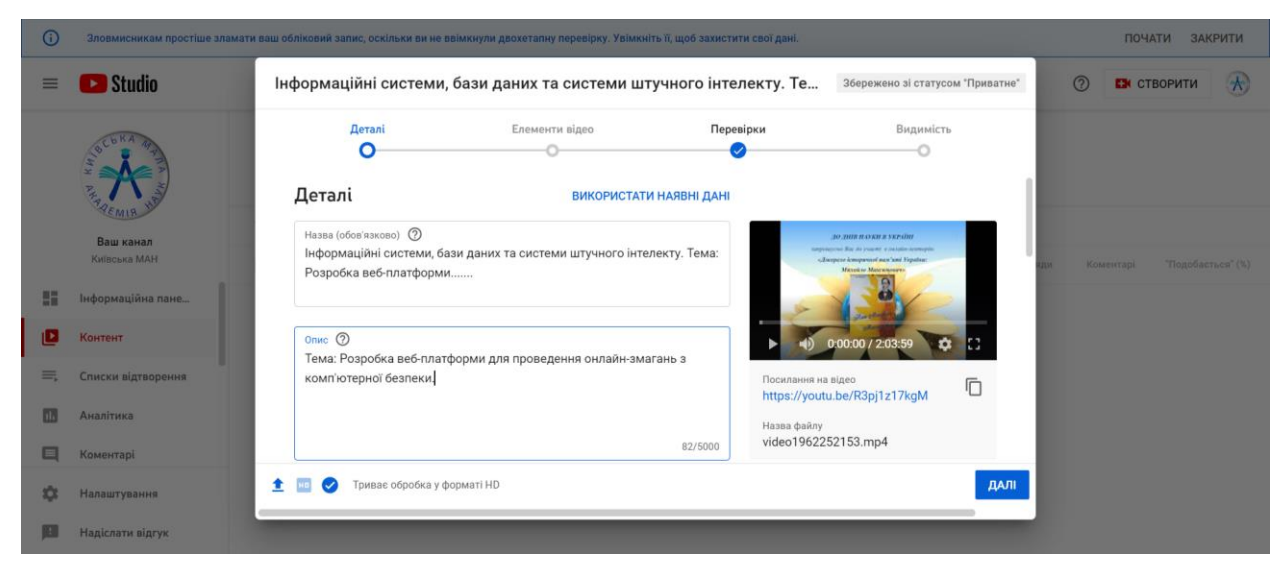

*Рис. 17 "Вікно налаштування відео на YouTube* 

*з зазначенням прикладу написання довгої назви секції та роботи"*

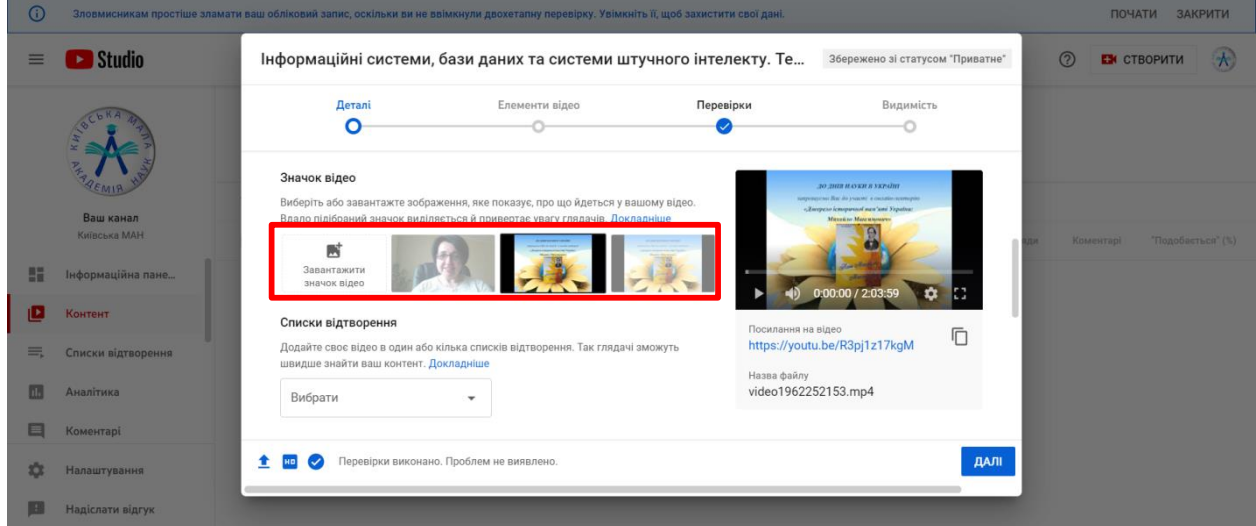

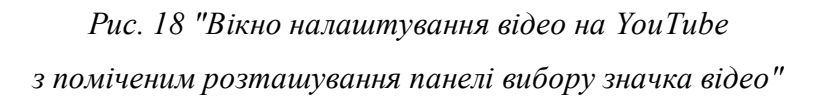

2.3.4. Натискаючи кнопку "Далі", залиште всі інші налаштування за замовчуванням. Дочекайтесь повного завантаження відео. Перебіг завантаження відеофайлу відображається відсотковим значенням від 0 до 100% та відображенням приблизного часу, що знадобиться для повного завантаження цього відео. Дочекайтесь, коли відеофайл буде завантажено повністю (100%) та перейдіть до розділу "Видимість". Установіть прапорець "Не для всіх" та натисніть кнопку "Зберегти" (рис. 19).

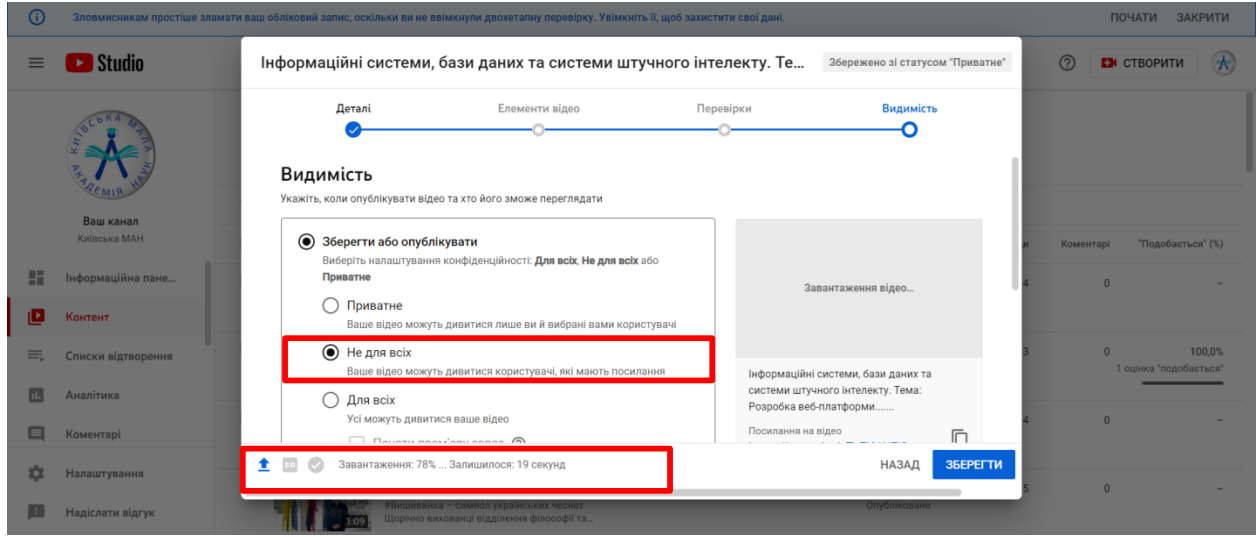

*Рис. 19 "Вікно налаштування відео на YouTube з позначеним областями відображення часу завантаження відео файлу та розташування прапорця "Не для всіх"*

2.3.5. Скопіюйте посилання завантаженого відео, натиснувши кнопку  $\Box$  (рис. 20)

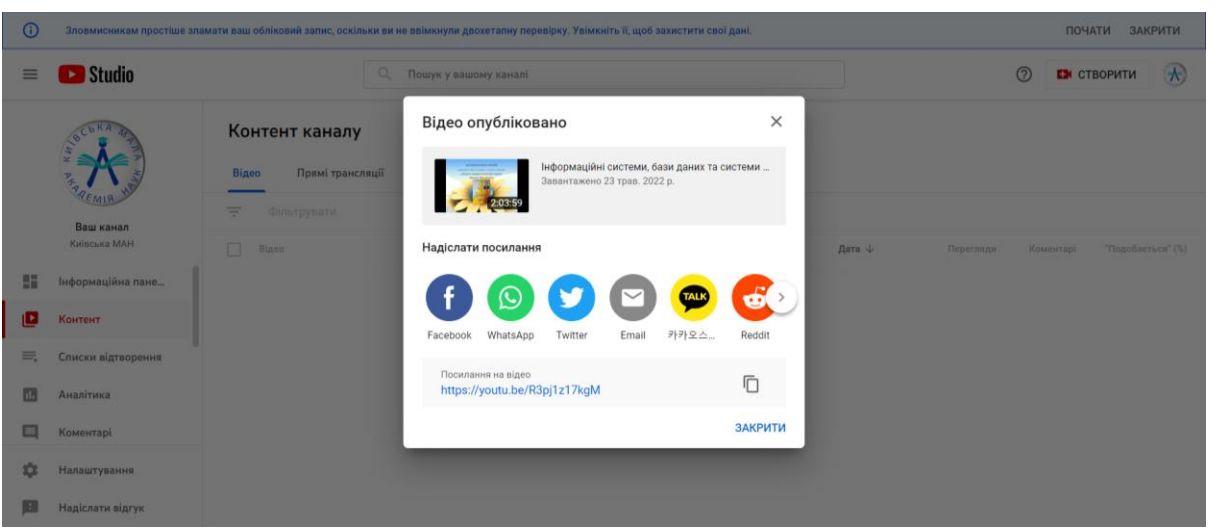

*Рис. 20 "Вікно-повідомлення про успішне завантаження відео YouTube"*

**3. Додайте посилання на це відео до наукової роботи в особистому кабінеті на Порталі Київської МАН не пізніше ніж за 10 днів до постерного захисту у відповідній секції.**

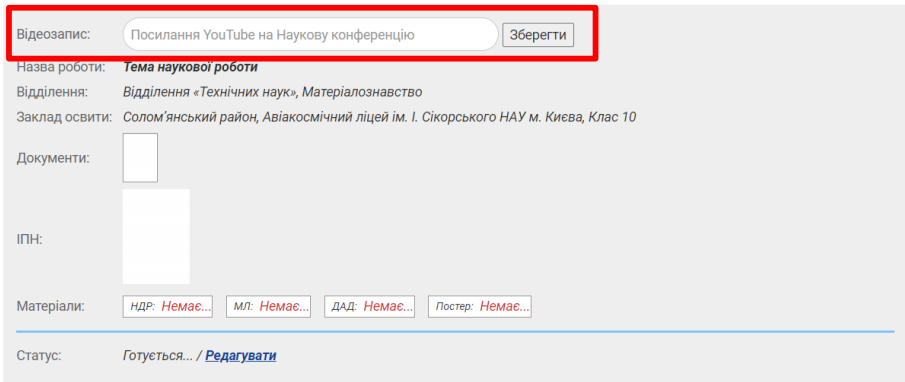